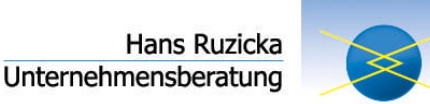

# **Rollierende Liquiditätsplanung – Version 10.0**

Ab Excel-Version 2007

#### **Inhaltsverzeichnis:**

- 1. Zielsetzung
- 2. Wichtiger Hinweis
- 3. Allgemeines
- 4. Bestandteile
- 5. Vorgehensweise
	- 5.1 Starten des Systems
	- 5.2 Einrichten
		- 5.2.1 Tabellenblatt "Liquiditaet"
		- 5.2.2 Tabellenblatt "Basis\_Auszahlungen"
		- 5.2.3 Tabellenblatt "Einnahmen"
- 6. Optional: Beschaffung und Bestandshaltung
- 7. Prognose
	- 7.1 "Basis\_Auszahlungen"
	- 7.2 "Einzahlungen"
	- 7.3 "Liquiditaet"
- 8. Monatswechsel
- 9. Plan
- 10. Ist-Werte
- 11.Analyse / Auswertungen
- 12.Ende
- 13.Grafische Auswertungen
	- 13.1 Tabellenblatt "Liquiditaet"
	- 13.2 Tabellenblatt "Auszahlungen"
	- 13.3 Tabellenblatt "Beschaffung\_Lager"
	- 13.4 Tabellenblatt "Einzahlungen"

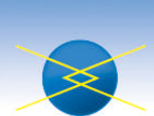

## **1. Zielsetzung**

Mit Hilfe dieses Kalkulationsprogramms sind Sie in der Lage, die zukünftig zu erwartende Liquidität, für sich und für externe Kapitalgeber (z.B. Kreditinstitute), transparent darzustellen.

Ziel ist nicht die €uro-genaue Vorhersage. Vielmehr können Sie dieses Hilfsmittel kontinuierlich einsetzen, um ein Gefühl für die Bestimmungsgrößen zu entwickeln, die die Liquiditätsentwicklung beeinflussen. Zeichnen sich evtl. Engpässe ab, so haben Sie die Chance, dies begründet darzustellen. Frühzeitig können Sie nach Lösungen suchen und mit den Ergebnissen die Entwicklung Ihres Unternehmens simulieren.

In Zeiten von Basel II (Richtline zur Kreditvergabe) wird die offene Kommunikation mit Ihren Kreditinstituten immer wichtiger. Auch hierzu wird dieses Kalkulationsprogramm seinen Beitrag leisten.

Damit Sie genügend Zeit finden, sich mit diesem Thema auseinander zu setzen, ist bewußt auf folgendes geachtet worden:

- das Modell ist einfach und transparent gehalten
- die Eingaben werden auf ein Minimum beschränkt
- Berechnungen werden nach Änderung des Stichtags-Datums sofort ausgeführt.

# **2. Wichtiger Hinweis!**

Durch den Kauf dieses Excel-Tools erhalten Sie das Recht, dieses Kalkulationsprogramm uneingeschränkt im Rahmen der Kernfunktionalität zu nutzen. Sie werden nicht Eigentümer. Es ist Ihnen also nicht gestattet, dieses Kalkulationsprogramm kostenlos oder kostenpflichtig weiter zu vertreiben. Auch dürfen Datenschutzeinrichtungen nicht entfernt werden. Die Urheberrechte liegen weiterhin bei mir (siehe Copyright-Angabe). Bei Zuwiderhandlung müssen Sie mit Schadenersatzansprüchen rechnen.

Um dennoch den Kundenwünschen nach eigenen individuellen Anpassungen gerecht zu werden, wurde nur ein Minimum an Datenschutzmaßnahmen realisiert. Diese beziehen sich ausschließlich auf die Kernfunktionalität.

Kernfunktionalität ist, datumsgesteuert, aus Parametern (Datenblätter "Basis\_Auszahlungen" und "Stammdaten") einen periodengerechten rollierenden Wertestrom zu erzeugen (Datenblatt "Auszahlungen"). Diese drei Datenblätter sind eigenständig nutzbar. Das Datenblatt "Auszahlungen" ist geschützt, damit diese Kernfunktionalität sichergestellt ist.

Jedoch können auch auf diesem Datenblatt individuelle Änderungen vorgenommen werden. Nach jeder Summenzeile gibt es zwei Leerzeilen. Diese können gelöscht oder mit individuellen Werten und Funktionen belegt werden. Benötigen Sie noch zusätzlich editierbare Leerzeilen, dann markieren Sie bitte immer die 2. der zwei Leerzeilen und nutzen Sie die Excel-Funktion "Hinzufügen".

Für individuelle Änderungen kann natürlich keine Garantie übernommen werden!

© 2011 Hans Ruzicka Unternehmensberatung, Imkerweg 9, 21244 Buchholz i.d.N. Tel.: 04181 / 350 711 – info@hansruzicka.de – http://www.hansruzicka.de Seite 2

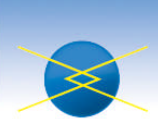

# **3. Allgemeines**

Grundsätzlich können Sie nur die *gelbunterlegten* Felder durch Eingaben verändern! Das **Stichtagsdatum** wird nur auf dem 1. Tabellenblatt (Liquiditaet) gepflegt. Alle weiteren Datumsangaben werden immer in Bezug zum Stichtagsdatum ausgewertet.

Alle Datumsangaben sollten Sie immer zum 1. eines Monats vornehmen (z.B. 01.05.2008) Die verwendeten Begriffe sind allgemein verständlich und selbsterklärend, so dass das System intuitiv bedient werden kann. Zu gekennzeichneten Zeilen- bzw. Spaltenüberschriften finden Sie zur besseren Erklärung noch Kommentare.

Auf dem Tabellenblatt "Parameter" befinden sich allgemeine Daten zu Rechenvorgängen, die Sie nicht ändern können.

#### **4. Bestandteile:**

-

Das System besteht im Lieferumfang aus folgenden Dateien:

- Menue !RER-A10.xlsm (Menüführung und Makros)
- !RER-A10.xls (Datentabelle)
- AnalyseGJ Graf10.xlsm Tabelle und Makros zur flexiblen Auswertung der eingegebenen Daten. Der Schwerpunkt liegt auf dem aktuellen Geschäftsjahr inklusive "Plan-<sub>"</sub>, "Ist-" und "Wird-Daten" (Prognose).
- AnalysePro Graf10.xlsmTabelle und Makros zur flexiblen Auswertung der eingegebenen Daten. Der Schwerpunkt liegt auf der Entwicklung der Wird-Daten (Prognose-Genauigkeit).

# **Führen Sie bitte vorher eine aktuelle Datensicherung durch!!!**

Es empfiehlt sich, oben genannte Dateien in zwei unterschiedliche Verzeichnisse (Ordner) zu kopieren. So können Sie ein Verzeichnis (Ordner) für die tägliche Arbeit und Sicherung nutzen. Das andere Verzeichnis (Ordner) enthält aus Sicherheitsgründen das unveränderte Original.

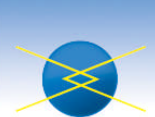

# **5. Vorgehensweise**

#### **5.1 Starten des Systems Öffnen Sie die Datei: Menue\_!RER-A10.xlsm**

Das System bittet Sie eine Kennung zu überprüfen. Gemeint ist damit der Inhalt in Zeile 19 und Spalte E. Dieser Wert muss mit dem in der Meldung gezeigten Wert übereinstimmen. Im Standard-Fall ist die Kennung 10.

Die Kennung wird erst wichtig, wenn Sie ein **Mehrplatzsystem** nutzen. In diesem Fall werden Sie in die Lage versetzt, unterschiedliche Firmen und/oder unterschiedliche Abteilungen bzw. Kostenstellen abzubilden und auszuwerten.

Im Standard-Fall nutzen Sie ein **Einplatzsystem** und die Kennung hat keine Auswirkungen, außer das Sie mit der "10" übereinstimmen muss.

Nutzen Sie hingegen die mandantenfähige Version (**Mehrplatzsystem**), beachten Sie bitte die Sonderdokumentation "Einrichten Mandantensystem" zusätzlich!

Es wird Ihnen folgendes Auswahlmenü gezeigt:

### **Auswahlmenü**

Einrichten Prognose Monatswechsel Plan Ist-Werte Analyse Geschäftsjahr und Prognosen Ende

### **5.2 Einrichten**

Zu Beginn der Anwendung werden, falls noch nicht vorhanden, die neuen Tabellenblätter "Auswertung", "Ist-Werte" und "PivotBasis"<sup>\*1)</sup> angelegt. Sie werden noch nicht mit Daten gefüllt. Hier werden die Prognosedaten der einzelnen Monate und evtl. die Plandaten und Ist-Werte des Geschäftsjahres für separate Auswertungen hinterlegt.

Nach Beendigung dieses Menüpunktes stehen die neuen Daten den Auswertungsfunktionen zur Verfügung.

5.2.1 Tabellenblatt "Liquiditaet"

Im Tabellenfeld "B3" geben Sie bitte den Schlüssel für die Umsatzsteuerberechnung ein.

Für die liquiditätsmäßige Berücksichtigung der Umsatzsteuer ist entscheidend, ob die Umsatzsteuer**zahlung** nach

vereinbarten Entgelten (Sollversteuerung - "S") oder

- vereinnahmten Entgelten (Istversteuerung – "I")

- (Kann-Regelung – bei Freiberuflern bzw. Gewerbetreibenden mit Umsatzhöhe

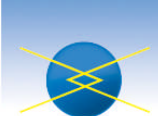

im Vorjahr bis max. 250.000 € (Alte Bundesländer) bis max. 500.000 € (Neue Bundesländer) seit 1.7.2009 bis max. 500.000 € für alle erfolgt!

Mehrwertsteuer-Kennzeichen: "S" - Sollversteuerung Berechnung:

Basis für die Berechnung sind demnach die erstellten bzw. erhaltenen Waren und Leistungen der entsprechenden Periode. Diese Werte werden in der betroffenen Perioden Bestandteil der Forderungen und Verbindlichkeiten und dann um einen Monat zeitversetzt an das Finanzamt gezahlt.

Mehrwertsteuer-Kennzeichen: "I"- Istversteuerung Berechnung:

Basis für die Berechnung sind hier die über die Liquidation erhaltenen bzw. geleisteten Zahlungen. Die so ermittelten Werte werden zeitversetzt um einen Monat an das Finanzamt gezahlt.

5.2.2 Tabellenblatt "Basis-Auszahlungen"

Sie beginnen mit dem 2. Tabellenblatt "Basis-Auszahlungen". Grundsätzlich ist die Kostensituation eines Unternehmens durch Verträge langfristiger konstant als die Einnahmeseite. Da Sie hier mit der "Kostenseite" beginnen, sind Änderungen hier nicht so häufig vorzunehmen, wie bei den Einzahlungen.

Hier erfassen Sie kostengleiche Auszahlungen. D.h., alle Werte, die hier erfaßt werden, führen auch zu tatsächlichem Geldfluß. Gegenbeispiel: Abschreibungen werden hier nicht erfaßt, weil der Geldfluß zum Zeitpunkt der Investition stattgefunden hat.

Sie können zwei Werte erfassen. Die Werte werden netto, ohne MwSt. erfasst. Unter dem Wert "Aktuell" erfassen Sie den aktuell zum Stichtag zu zahlenden Betrag. Unter dem Wert "Neu" können Sie den Betrag erfassen, der sich im weiteren Zeitablauf wahrscheinlich (z.B. durch Preissteigerung) ergeben wird.

Der Zeitpunkt, zu dem der Wert "Neu" in den Berechnungen verarbeitet wird, ist abhängig von der folgenden Spalte "ab Datum". Ist das Stichtagsdatum "größer oder gleich" dem "ab Datum" wird der Wert "Neu" verarbeitet.

Um den Start-Beginn eines Vertrages besser berücksichtigen zu können, wurde das Start-Datum eingerichtet. Dies ist für Positionen wichtig, die vor ihrem ersten Fälligkeits-Monat eingerichtet werden. Die Berechnung der monatlichen Werte beginnt erst ab dem Start-Datum. Haben Positionen kein Start-Datum werden auch keine Werte errechnet.

Unter "End-Datum" können Sie das Datum erfassen, zu dem die betroffene Position zum letzten Mal im Zahlungsablauf berücksichtigt werden soll.

<sup>© 2011</sup> Hans Ruzicka Unternehmensberatung, Imkerweg 9, 21244 Buchholz i.d.N. Tel.: 04181 / 350 711 – info@hansruzicka.de – http://www.hansruzicka.de Seite 5

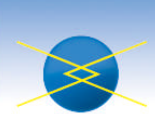

Charakteristisch für einige Ausgabepositionen (z.B. Steuern, Versicherungen, Abos) ist, daß sie nicht unbedingt monatlich anfallen. Sie werden entweder monatlich oder in Zyklen (Intervallen) alle 2, 3, 4,6 oder 12 Monate fällig. Um für Ihre Auswertung einen periodengerechten Auszahlungsstrom zu erzeugen, haben Sie in der Spalte "Intervall" die Möglichkeit diesen Zahlungsrhythmus einzugeben. Achtung! In dieser Spalte muss immer ein Wert stehen! Wird der Eintrag gelöscht, führt dies zum Fehler "#DIV/0", der sich über mehrere Arbeitsblätter zieht!!!!

In der Spalte "Monat" geben Sie bitte den Monat ein, zu dem die erste Zahlung erfolgt bzw. die Basis für das Zahlungsintervall ist. Beispiel: die Kfz-Steuer wird jährlich im Monat November fällig. In diesem Fall ist das "Intervall" = 12 und der  $M$ Monat" = 11.

In der letzten Spalte haben Sie die Möglichkeit, den Mehrwertsteuerprozentsatz einzugeben.

Eingaben in diesem Tabellenblatt sind nur notwendig, wenn Sie das System einrichten oder wenn größere Aktualisierungen vorgenommen werden müssen (Preisänderungen oder Jahreswechsel). Im günstigsten Fall können Sie zwei Geschäftsjahre mit den Eingaben berechnen.

Aufgrund dieser Eingaben wird auf dem folgenden Tabellenblatt der periodengerechte Auszahlungsstrom berechnet. Hier brauchen Sie keine Eingaben vorzunehmen. Diese Seite dient nur zu Auswertungszwecken.

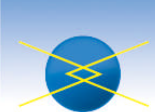

#### 5.2.3 Tabellenblatt "Einnahmen"

Sie setzen die Einrichtung fort mit dem 4. Tabellenblatt "Einnahmen". Hier finden Sie exemplarisch 5 Gruppen von Einnahmen bzw. Leistungen, die Ihr Unternehmen erbringt. Sie können nun die erwartete Umsatzentwicklung für die nächsten 12 Monate ab Stichtagsdatum eingeben. Die Eingabe erfolgt zu Nettowerten ohne MwSt.

In den nächsten zwei folgenden Zeilen können Sie Angaben zu der direkten Kostenstruktur vornehmen. Direkte Kosten in diesem Sinne sind Kosten, die in direktem (proportionalem) Verhältnis zu der produzierten Leistung stehen. Aufgeteilt wird hier das Verhältnis von Material- und Personalkosten. Da die Struktur relativ konstant ist und eine €urogenaue Berechnung keinen Sinn macht, wird der jeweils prozentuale Anteil erfasst.

Zum Zeitpunkt der Einrichtung des Systems ist das Augenmerk auf diesen prozentualen Anteil gerichtet. Ziel ist es, diesen Anteil so genau und langfristig als möglich zu erfassen. Dadurch verringern sich die Eingaben für die laufenden Analysen.

Als Beispiel ist es auch möglich, beide Anteile auf "0" zu setzen (Dienstleistungsbranche). Es würden hier nur die geschätzten Einnahmen erfaßt. Alle Ausgaben stünden dann im 2. Tabellenblatt bei den "Basis Auszahlungen"!

#### **6. Optional: Beschaffung und Bestandshaltung über Lagerfunktion**

Tabellenblatt "Beschaffung-Lager"

Auf diesem Tabellenblatt werden für die einzelnen Produktgruppen bzw. Leistungen Lagerbestände und monatliche Zugänge erfasst.

Die Abgänge werden aus dem Tabellenblatt "Einzahlungen" übernommen. Alle Werte sind netto, ohne Mehrwertsteuer. Bestände werden fortgeschrieben

Das führen eines Lagers ist optional. Auf dem Tabellenblatt "*Einzahlungen*" wird der Materialanteil in % vom Nettoumsatz angegeben. Gibt es kein Lager bzw. sind die Bestände im entsprechenden Monat "0", dann wird unterstellt, dass das Material bzw. die Ware im Monat des erwarteten Umsatzes beschafft wird.

Gibt es jedoch einen positiven Lagerbestand, so wird auf die Beschaffung verzichtet und zuerst das benötigte Material aus dem Lager entnommen. Reichen die Bestände nicht, wird die Beschaffung der Differenz unterstellt.

Sie beenden Ihre Eingabe bzw. deren Auswertung (grafisch oder per Ausdruck) durch die Excel-Funktion "Schließen". Bei der Frage nach dem Speichern der Anwendung antworten Sie regulär mit "Ja" oder falls Sie Abbrechen und die Eingabe wiederholen möchten mit "Nein".

Sie werden ins Menü zurückgeführt.

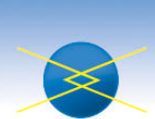

### **7. Prognose**

Diese Auswahl öffnet die Anwendung der rollierenden Liquiditätsplanung. Sie können nun durch Anwahl der entsprechenden Einzeltabellen ihre Planung stichtagsbezogen vornehmen. Geben Sie deshalb zu Erst das "Stichtags-Datum" auf der 1. Tabelle "Liquidität" ein (siehe unten Punkt 7.3) falls es nicht automatisch über den Monatswechsel fortgeschrieben wird.

Zu Beginn der Anwendung werden, falls noch nicht vorhanden, die neuen Tabellenblätter "Auswertung", "Ist-Werte" und "PivotBasis"<sup>\*1)</sup> angelegt. Sie werden noch nicht mit Daten gefüllt. Hier werden die Prognosedaten der einzelnen Monate und evtl. die Plandaten und Ist-Werte des Geschäftsjahres für separate Auswertungen hinterlegt.

Werte der Prognose bzw. der Planung werden unter folgenden Wertearten in der Tabelle Auswertung gespeichert:

 $\rightarrow$  Prognose = W (Wird-Daten)

 $\rightarrow$  Planung = P (Plan-Daten)

Nach Beendigung dieses Menüpunktes stehen die neuen Daten den Auswertungsfunktionen zur Verfügung.

*7.1 Basis-Auszahlungen*

Auf dem 2. Tabellenblatt nehmen Sie nur dann Eingaben vor, wenn es **Änderungen** bei den

Allgemeinen Ausgaben gegeben hat.

#### *7.2 Einzahlungen*

Auf dem 4. Tabellenblatt geben Sie idealerweise nur Ihre Umsatzerwartungen für die nächsten Monate ein. Ggf. können Sie natürlich auch die prozentualen Anteile der Material- und Personalkosten ändern.

#### *7.3 Liquiditaet*

Auf dem 1. Tabellenblatt kontrollieren Sie bzw. machen Sie die folgenden Eingaben:

- **Stichtagsdatum** (bitte immer den 1. eines Monats verwenden z.B. 01.06.2008) falls nicht automatisch über Monatsabschluss fortgeschrieben.
- Kreditorenlaufzeit (wie lange dauert es im Durchschnitt, bis Sie eine Rechnung bezahlen?)
- Debitorenlaufzeit (wie lange dauert es im Durchschnitt, bis ein Kunde zahlt?
- Auftragsbestand ( wird zurzeit noch nicht verarbeitet) Bestand an Verbindlichkeiten
- Bestand an Forderungen
- Summe der Kontostände Ihrer Banken
- Summe der Kassenbestände
- Noch zu zahlende Mehrwertsteuer bzw. welcher Betrag wird noch erstattet

Im folgenden Zeilenblock wird der Bestand an Verbindlichkeiten mit den aktuell zu zahlenden Rechnungen addiert. Gleiches geschieht auch mit den Forderungen

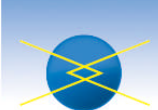

Im nächsten Block werden diese fortgeschriebenen Bestände

anhand der Debitoren- bzw. Kreditorenlaufzeiten in liquide Mittel umgerechnet. Die Verbindlichkeiten enthalten keine Lohn- bzw. Personalkosten mehr.

Die Differenz der liquiden Mittel aus Forderungen abzgl. Verbindlichkeiten vermindert um die Ausgaben für Personal findet Eingang in die kurzfristigen liquiden Mittel. Da nicht bestimmt werden kann, ob der Kapitalrückfluss auf Bank und/oder in die Kasse geht, wird aus beiden Positionen eine Summe gebildet. Einmal mit und einmal ohne Mehrwertsteuer. Die Zeile "Entwicklung Bank und Kasse ohne MwSt." bildet die Basis für nachfolgende Simulation bzw. Disposition.

Sonder-Auszahlungen

In diesem Block können weitere Ausgaben simuliert bzw. disponiert werden:

- Entnahmen ohne MwSt. Beispiel: Unternehmerlohn, Tilgung, Zinsen
- Investitionen incl. MwSt. Alle Auszahlungen, bei denen Mehrwertsteuer im Spiel ist.
- Einzahlungen ohne MwSt. Beispiel: Kapitaleinlagen, Kredite und Darlehen etc.

In den folgenden zwei Zeilen wird die erwartete Liquidität mit und ohne MwSt. angezeigt. Dies ist das Endergebnis dieser Liquiditätsbetrachtung.

Die folgenden Positionen "Gewinn / Verlust" und "Mehrwertsteuer dienen nur der Information.

Sie beenden Ihre Eingabe bzw. deren Auswertung (grafisch oder per Ausdruck) durch die Excel-Funktion "Schließen". Bei der Frage nach dem Speichern der Anwendung antworten Sie regulär mit "Ja" oder falls Sie Abbrechen und die Eingabe wiederholen möchten mit "Nein".

Sie werden ins Menü zurückgeführt.

#### **8. Monatswechsel**

Der Monatswechsel wird durchgeführt, wenn die Prognose für das folgende Stichtags-Datum (nächste Periode bzw. nächster Monat) stattfinden soll. Sie sollten nicht auf das Monatsende warten. Der Monatswechsel ist kein Monatsabschluss!! Er kann die einzige Monatsaktivität sein, wenn sich Ihre Prognose nicht verändert hat.

Zuerst werden die Daten des Vormonats in der Auswertungstabelle<sup>\*1)</sup> gespeichert. Dann wird der Monat um einen Monat erhöht, immer mit Stichtag 1.1. (Beispiel  $01\rightarrow02$ , d.h. aus Januar wird Februar usw.). Die Prognosewerte des Vormonats werden übernommen und die Werte des neu hinzugekommenen Monats am Ende der Eingabeliste werden mit den Werten des Vormonats gleichgesetzt. Anschließend führen Sie eine neue Prognose durch (Menue-Position "Prognose").

Monatswechsel ohne Eingaben bzw. Änderungen

Führen Sie nur einen Monatswechsel durch, dann wird der Monat (Stichtagsdatum) um einen Monat erhöht. Die Vormonatswerte werden auf den aktuell letzten Monat des Prognosezeitraums übertragen.

D.h. die neue Prognose ist gleich der alten Prognose und sie wird einen Monat fortgeschrieben.

© 2011 Hans Ruzicka Unternehmensberatung, Imkerweg 9, 21244 Buchholz i.d.N. Tel.: 04181 / 350 711 – info@hansruzicka.de – http://www.hansruzicka.de Seite 9

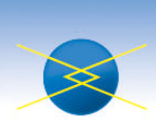

Sie werden ins Menü zurückgeführt.

#### **9. Plan**

Wenn Sie für Auswertungs- und Vergleichszwecke auch Plandaten speichern möchten, so können Sie dies über diesen Schaltknopf tun.

Es ist möglich, pro Geschäftsjahr einen Satz Plandaten\*1) zu hinterlegen. Die Daten einer Prognose werden in einen Planbereich unter der Kennung "P" übernommen. Es werden immer die Daten übernommen, die aktuell unter dem entsprechenden Stichtag stehen. Es muss nicht der 1.1. eines Geschäftsjahres sein. Als Plandaten werden sie jedoch immer unter dem 1.1. des Geschäftsjahres gespeichert!

Es ist durchaus möglich, diese Funktion mehrfach unter verschiedenen Stichtagsdaten oder immer unter dem gleichen auszuführen. Sind schon Plandaten vorhanden, so wird beim evtl. Überscheiben vorher gewarnt.

Ist noch kein Tabellenblatt für die Plandaten vorhanden, so wird dies angelegt und Sie bekommen einen dementsprechenden Hinweis.

#### **10. Ist-Werte**

Über diesen Menuepunkt können Ist-Werte unterstützt durch eine Eingabemaske eingeben werden. Achten Sie bitte auf eine korrekte Dateneingabe! Insbesondere vermeiden Sie die Eingabe eines Leerzeichens am Ende der Eingabe! Achten Sie bitte auch auf Groß- und Kleinschreibung.

Folgende Daten werden per Eingabemaske abgefragt:

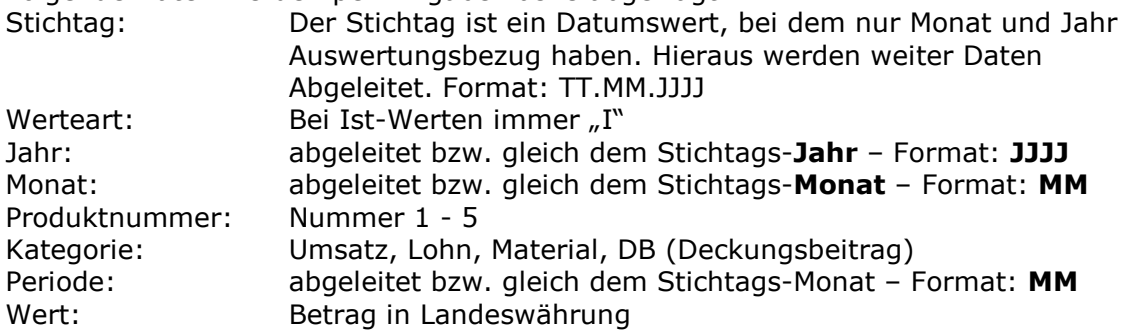

Ein neuer Datensatz wird über die Funktion " Neu" angelegt. Einzelheiten zu dieser Funktion entnehmen Sie bitte der Standard-Excel-Dokumentation. Die Datensätze werden fortlaufend an die bestehende Tabelle angefügt.

Wird diese Funktion neu aufgerufen, so findet zuerst eine Sortierung der Datensätze nach folgenden Sortierkriterien statt.

- Stichtagsdatum aufsteigend
- Produktnummer aufsteigend
- Kategorie aufsteigend

Besonderheit: Die Ist-Werte, die in der Regel erst nach Monatsabschluss im Folgemonat verfügbar sind, sollten aber bei der Ist-Wert-Erfassung unter dem Monat erfasst werden, für den sie gelten. Dies dann mit einem Datum, das am Monatsende liegt. Beispiel: Monatsabschluss Januar 2010 und Vorliegen der "Ist-Werte" ist der 07.02.2010. Erfassungsdatum für die "Ist-Werte" ist der 25.01.2010.

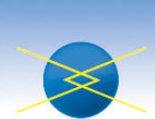

Diese Vorgehensweise sichert eine einfache und übersichtliche Auswertung der Prognosewerte (siehe auch unten "Analyse Prognosen").

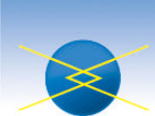

# **11. Analyse / Geschäftsjahr**

Die zentrale betriebswirtschaftliche Größe dieser Anwendung ist die Liquidität. Die wesentlichen Aussagen zur Liquidität finden Sie auf dem Tabellenblatt "Liquidität".

Um deren Verlauf im Zeitablauf gründlicher zu verstehen, ist es natürlich sinnvoll einen Blick auf die zugrundeliegenden Größen zu werfen.

Damit Sie in die Lage versetzt werden, so flexibel als möglich individuell die Auswertungen zu gestalten, wurde die Berichtsfunktion der "Pivot-Tabelle" bzw. "Pivot-Grafik" genutzt. Detailinformationen über die Bedienung und die Möglichkeiten der Nutzung finden Sie darum auch in der Standarddokumentation zu Excel unter diesen Stichwörtern.

Um Ihnen aber die Möglichkeit einer Standardfunktionalität zu gewährleisten, wird Ihnen hier folgende Möglichkeit geboten. Nach dem menuegestützten "Start" der Auswertung und der nachfolgend ausgewählten Grafik bietet sich Ihnen folgendes Bild:

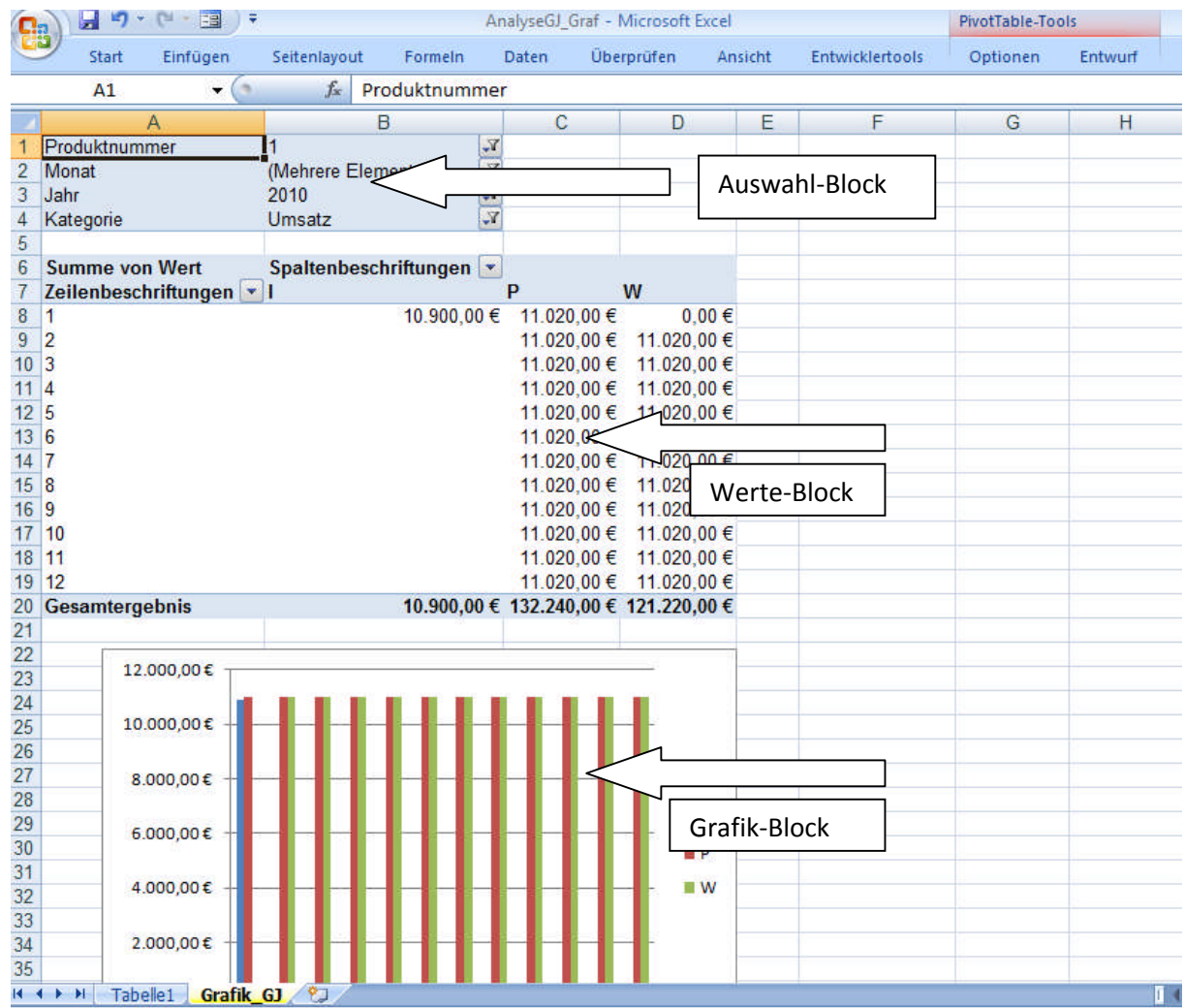

Die Hauptelemente sind: der Eingabeblock, der Werteblock und der Grafikblock. Die Position der Elemente variiert nach individuellen Systemeinstellungen.

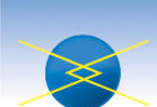

Nehmen Sie bitte folgende Einstellungen im Eingabeblock vor:

Bei den Elementen "Produktnummer", "Jahr" und "Kategorie" aktivieren Sie durch einen Klick auf die rechts stehende Pfeilspitze ein Filterelement nach Ihrer Wahl. Bei dem Element "Monat" entscheiden Sie sich für "mehrere Elemente auswählen" und wählen Sie alle Elemente mit Ausnahme des Elements "(Leer)". Diese Auswahl entscheidet darüber, dass alle Wertearten ("Ist-Werte", "Plan-Werte" und "Wird-Werte" (Prognose) in einer Darstellung verfügbar sind.

Als Konsequenz werden nun Erkenntnisse aus den Werten bzw. dem Vergleich der Werte nutzbar:

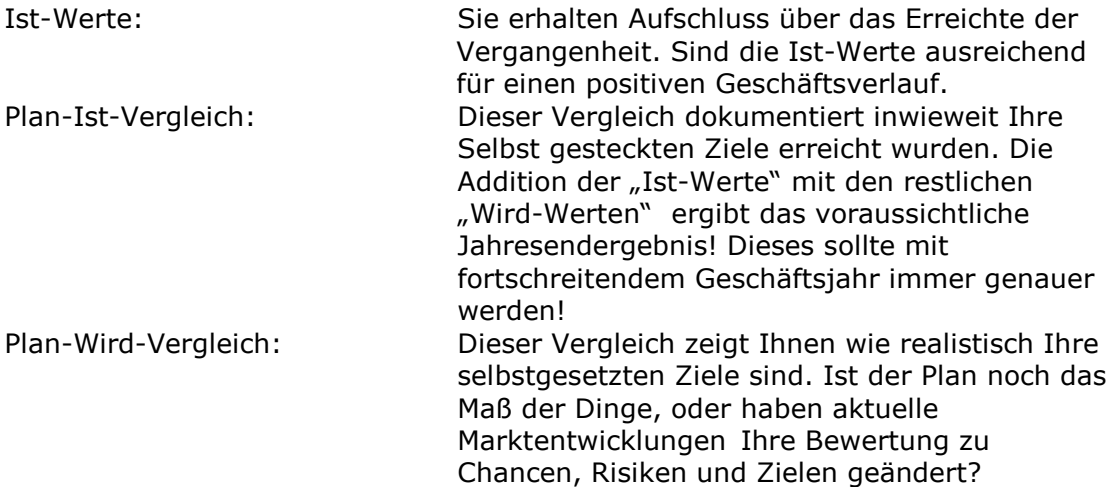

Zusätzlich zu den "reinen Zahlen" im Werte-Block erhalten Sie eine grafische Auswertung, die es erlaubt Auffälligkeiten schnell visuell wahrzunehmen.

Schießen Sie die Auswertung ohne sie zu speichern. Sie wird bei jedem Aufruf aktuell erzeugt.

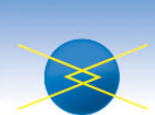

## **12. Analyse Prognosen**

Die zentrale betriebswirtschaftliche Größe dieser Anwendung ist die Liquidität. Die wesentlichen Aussagen zur Liquidität finden Sie auf dem Tabellenblatt "Liquidität".

Um deren Verlauf im Zeitablauf gründlicher zu verstehen, ist es natürlich sinnvoll einen Blick auf die zugrundeliegenden Größen zu werfen.

Damit Sie in die Lage versetzt werden, so flexibel als möglich individuell die Auswertungen zu gestalten, wurde die Berichtsfunktion der "Pivot-Tabelle" bzw. "Pivot-Grafik" genutzt. Detailinformationen über die Bedienung und die Möglichkeiten der Nutzung finden Sie darum auch in der Standarddokumentation zu Excel unter diesen Stichwörtern.

Um Ihnen aber die Möglichkeit einer Standardfunktionalität zu gewährleisten, wird Ihnen hier folgende Möglichkeit geboten. Nach dem menuegestützten "Start" der Auswertung und der nachfolgend ausgewählten Grafik bietet sich Ihnen folgendes Bild:

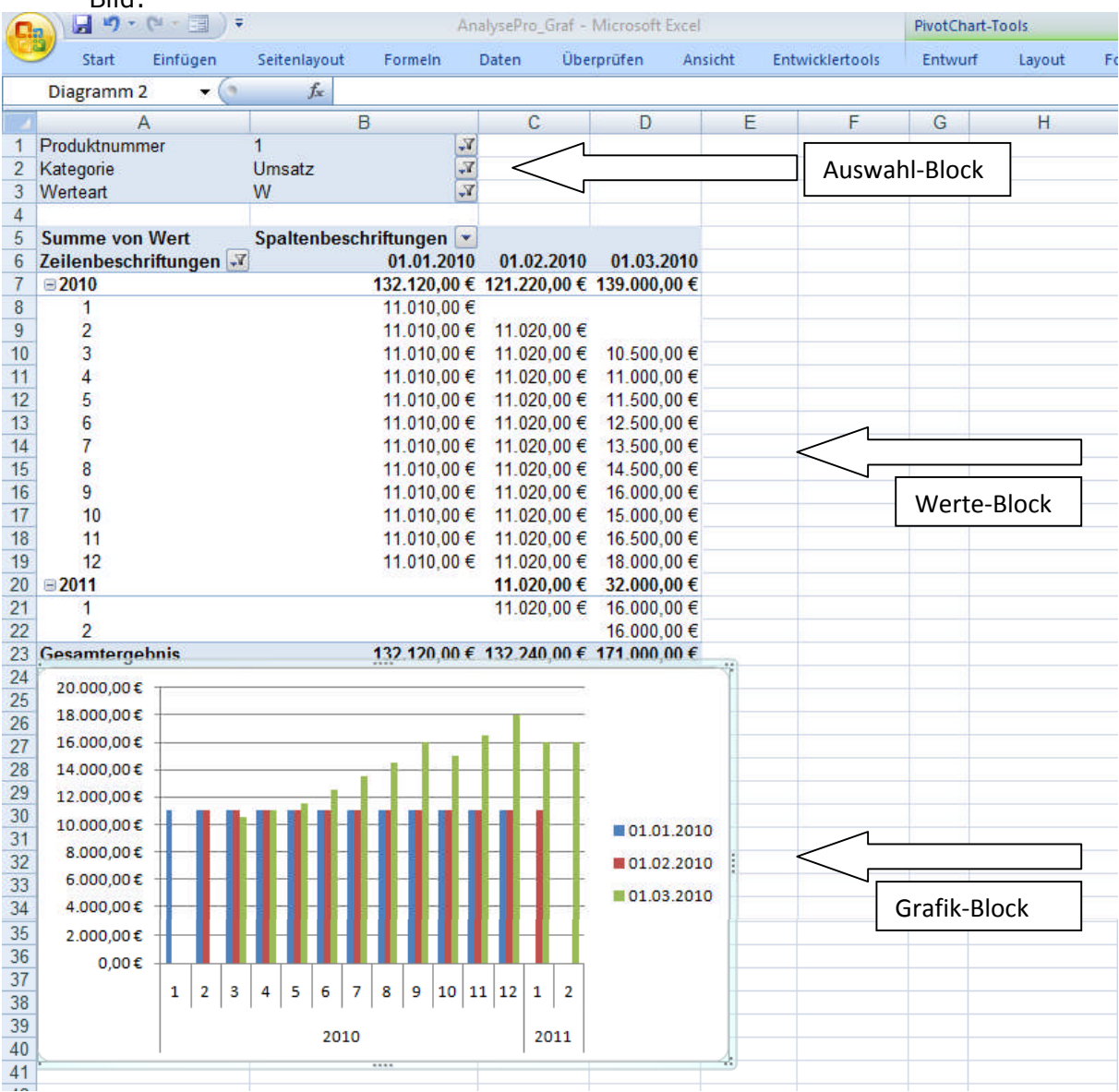

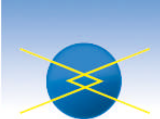

Die Hauptelemente sind: der Eingabeblock, der Werteblock und der Grafikblock. Die Position der Elemente variiert nach individuellen Systemeinstellungen. Nehmen Sie bitte folgende Einstellungen im Eingabeblock vor:

Bei den Elementen "Produktnummer", und "Kategorie" aktivieren Sie durch einen Klick auf die rechts stehende Pfeilspitze ein Filterelement nach Ihrer Wahl. Bei dem Element "Werteart" entscheiden Sie sich für das Element "W". Diese Auswertung beschäftigt sich schwerpunktmäßig mit den Prognosewerten "W" (Forecast).

Als Konsequenz werden nun Erkenntnisse aus dem Vergleich der Werte nutzbar:

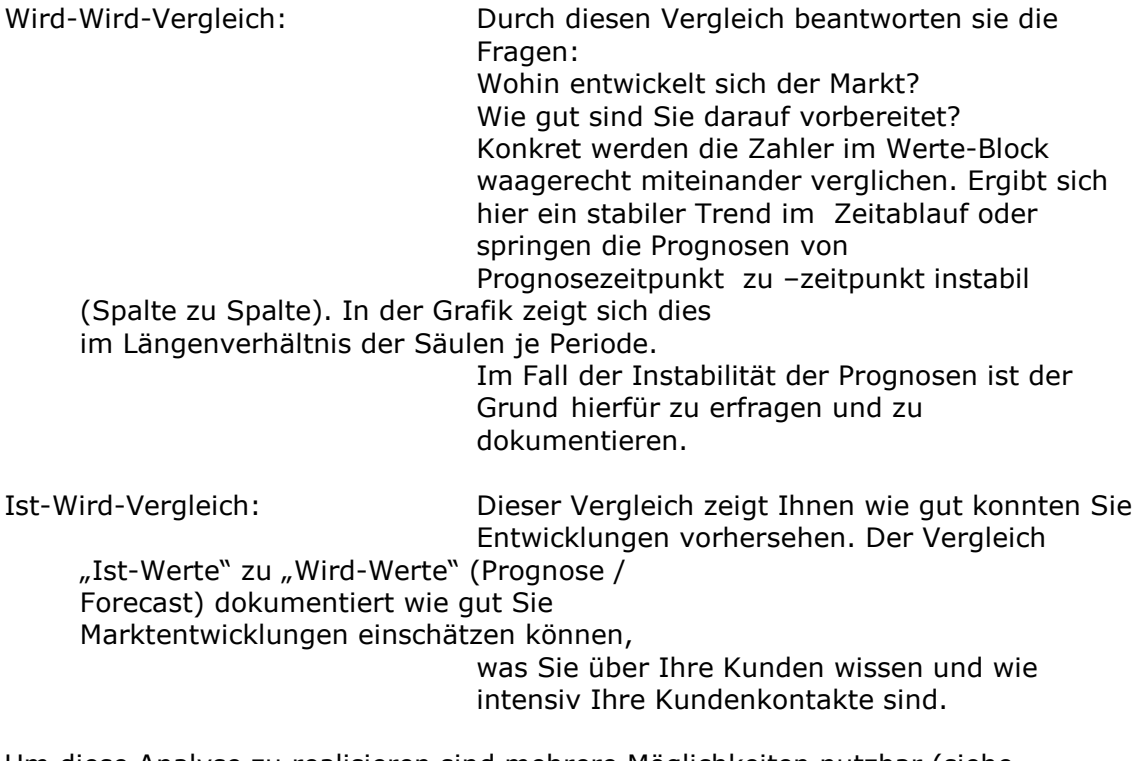

Um diese Analyse zu realisieren sind mehrere Möglichkeiten nutzbar (siehe Standard-Excel-Dokumentation). Die einfachste ist die folgende: Wählen sie bei oben realisierter Darstellung beim Element "Werteart" im Auswahl-Block "mehrere Elemente auswählen" und aktivieren sie zusätzlich zur Werteart "W" (Wird) die Werteart "I" (Ist). Sie erhalten diese Darstellung:

#### Hans Ruzicka Unternehmensberatung

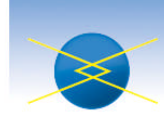

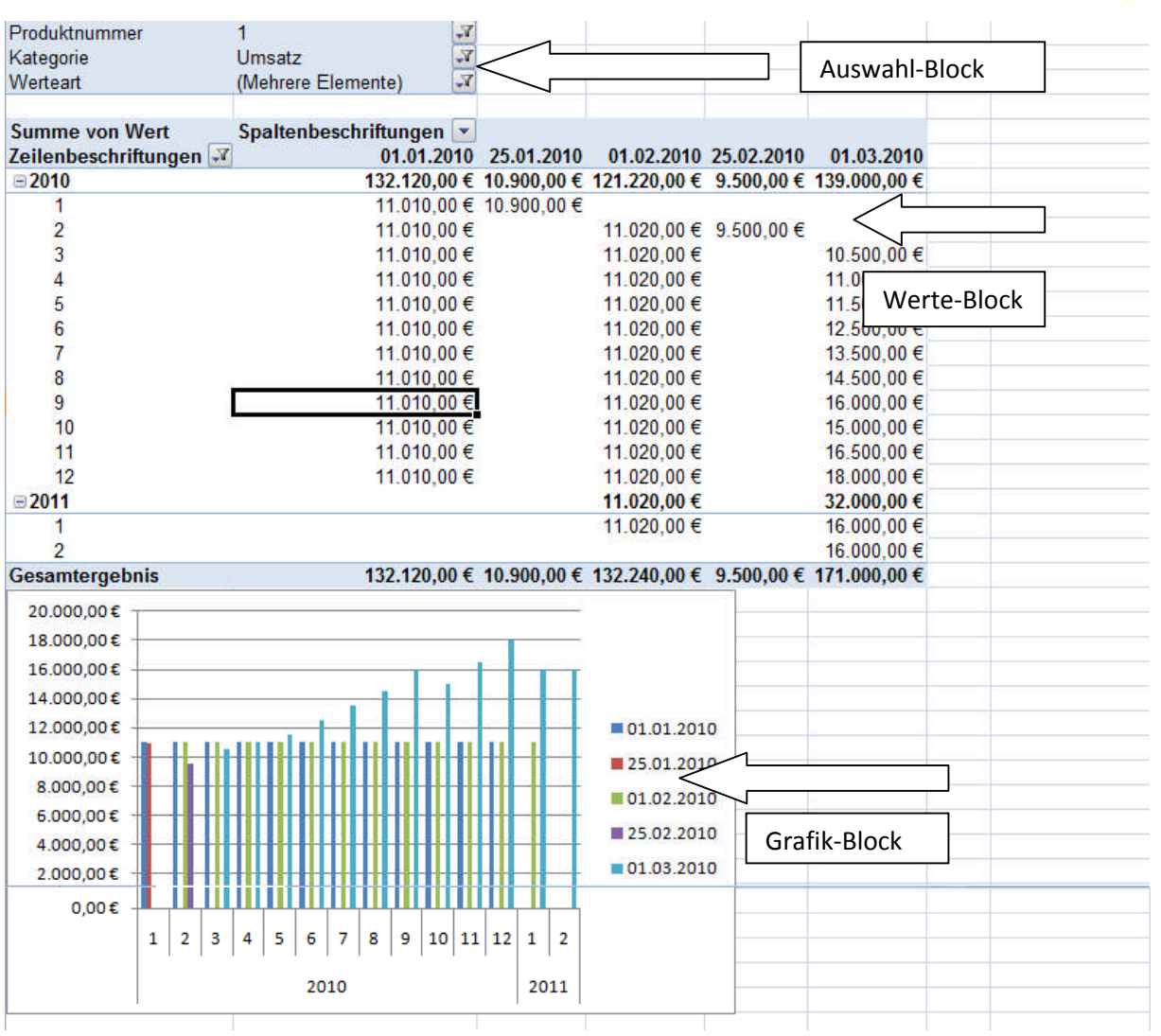

Bezogen auf den Werte-Block ergibt sich die Sichtweise aufgrund der Vorgehensweise im Modell: zu jeweils Anfang des Monats geben Sie eine Prognose (Forecast) ab. Im obigem "Werte-Block" wird die Prognose also unter den Spaltenüberschriften "01.01.2010" und

"01.02.2010" usw. abgebildet. Die Ist-Werte, die in der Regel erst nach Monatsabschluss im Folgemonat verfügbar sind, sollten aber bei der Ist-Wert-Erfassung (siehe auch dort) unter dem Monat erfasst werden, für den sie gelten. Dies dann mit einem Datum, das am Monatsende liegt. Am Beispiel der oben dargestellten Werte sind die "Ist-Werte", die Anfang Februar vorlagen unter dem 25.01.2010 erfasst worden.

Das hat zur Folgen, dass die Prognosewerte in Spalte 1 unter dem 01.01.2010 erfasst und der entsprechende "Ist-Wert" in der Spalte 2 daneben unter dem Datum 25.01.2010 ausgewiesen wird. Ein Vergleich um die Prognosegenauigkeit zu messen ist somit recht einfach möglich.

M.E. ist der "Werte-Block" geeigneter für diese Auswertung als der "Grafik-Block", zumal dieser mit zunehmender Datenmenge immer unübersichtlicher wird.

Schießen Sie die Auswertung ohne sie zu speichern. Sie wird bei jedem Aufruf aktuell erzeugt.

© 2011 Hans Ruzicka Unternehmensberatung, Imkerweg 9, 21244 Buchholz i.d.N. Tel.: 04181 / 350 711 – info@hansruzicka.de – http://www.hansruzicka.de Seite 16

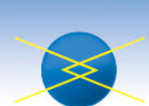

#### **13.Ende**

Mit Auswahl dieser Funktionalität speichern Sie die Anwendung und beenden diese.

 $*1)$  Im Tabellenblatt "Auswertung" werden zurzeit nur die Daten des Tabellenblatts "Einzahlungen" gespeichert. Dies sind die zentralen Daten der Anwendung.

#### **14.Grafische Auswertungen:**

12.1 Tabellenblatt: *Liquiditaet*

- Forderungen / Verbindlichkeiten
- Entwicklung Liquidität
- Umsatzsteuer

#### 12.2 Tabellenblatt: *Auszahlungen*

- Ausgabearten Intervalle
- Ausgabenstruktur

#### 12.3 Tabellenblatt: "Beschaffung Lager"

- Waren- bzw. Materialbestände

#### 12.4 Tabellenblatt: "Einzahlungen"

- Leistungsstrukturen
- Break Even / Gewinnschwelle